# Acknowledging your Evaluations in Panther180 **Tutorial**

\*Updated Summer 2019

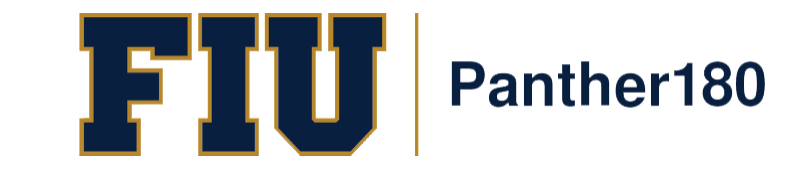

### How Do I Login to Panther180?

- [https://my.fiu.edu](https://my.fiu.edu/)
- Click on Faculty tab > Faculty Applications > Panther180

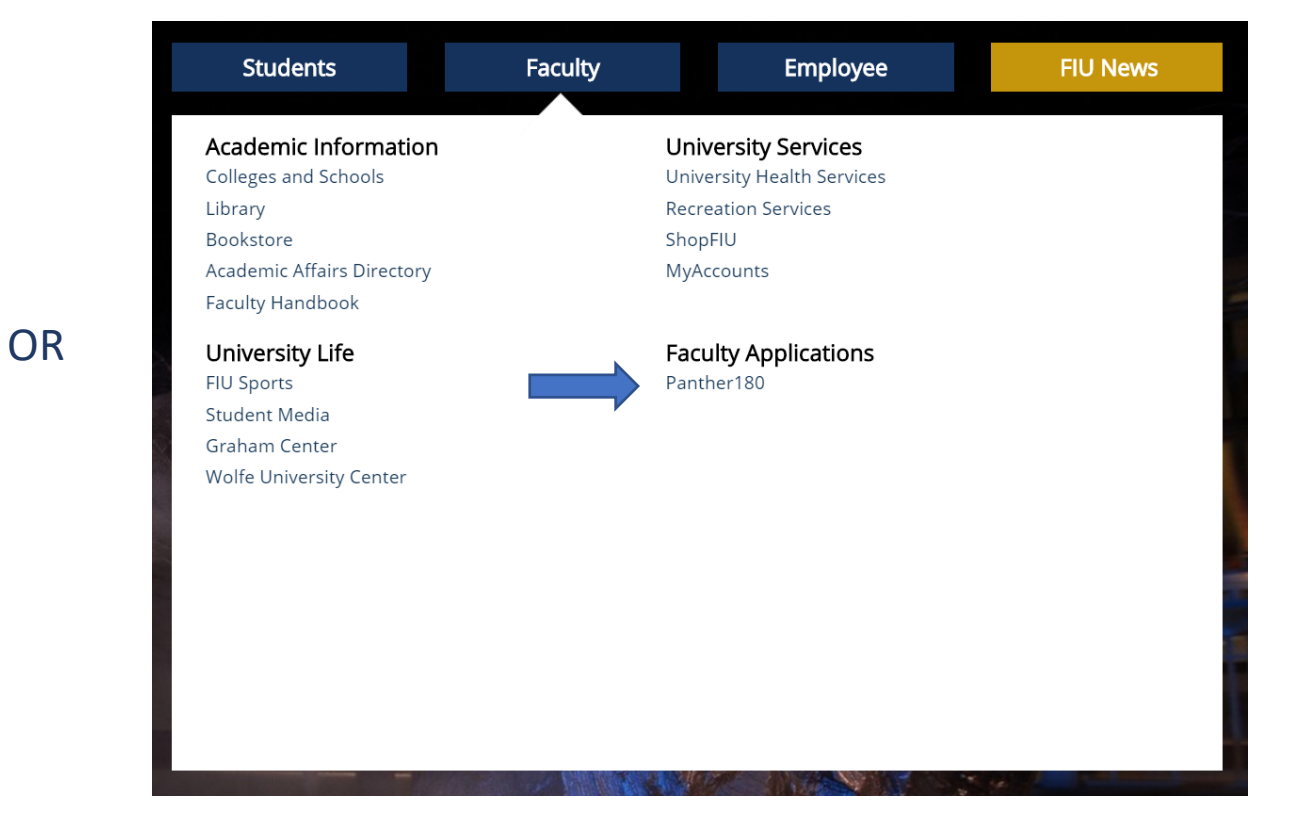

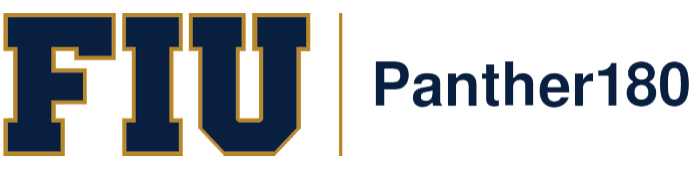

• [http://panther180.fiu.edu](http://panther180.fiu.edu/)

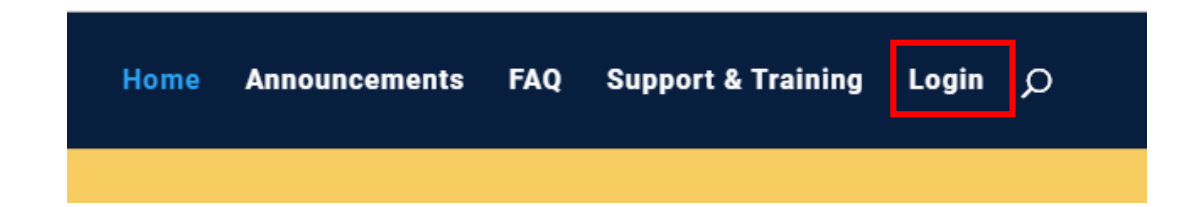

### Single Sign-On has been implemented which allows faculty to login with their AD credentials

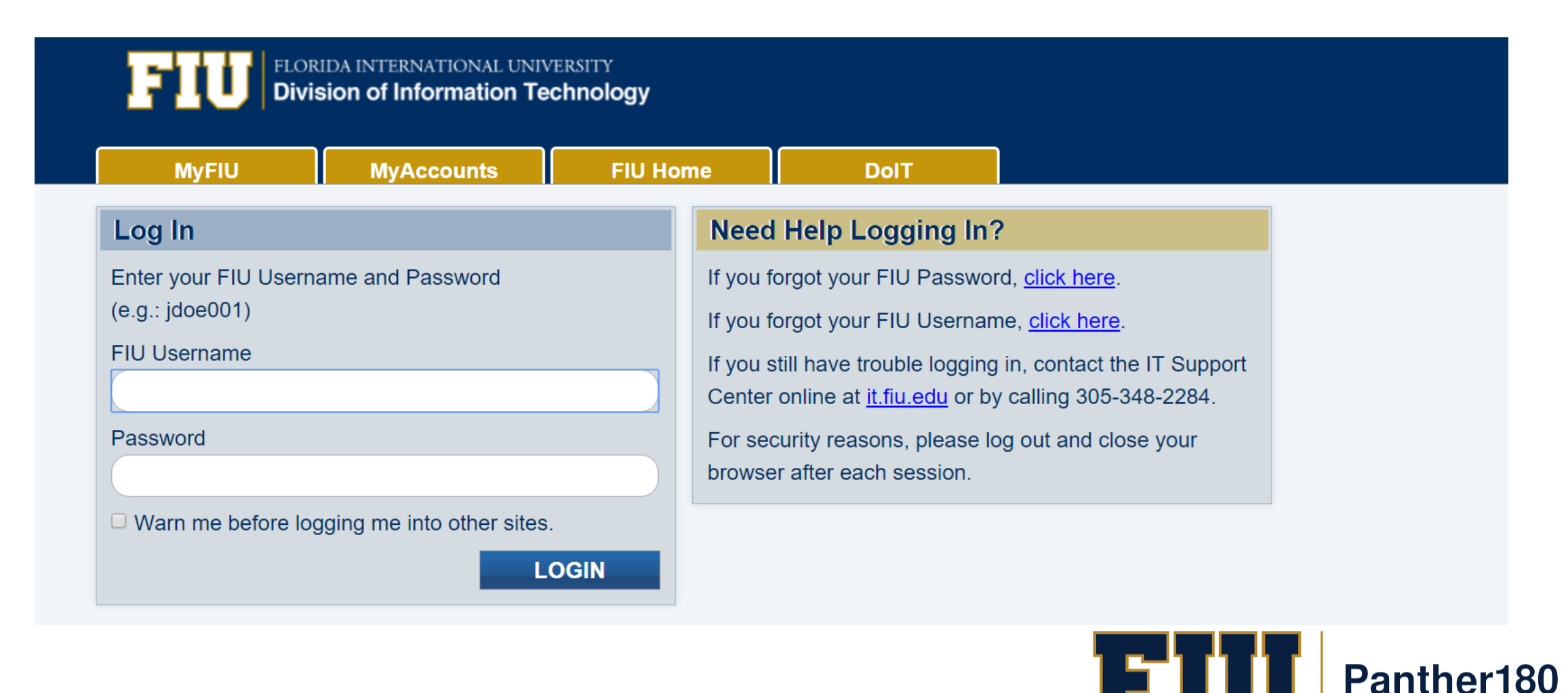

## Sample Dashboard after logging in

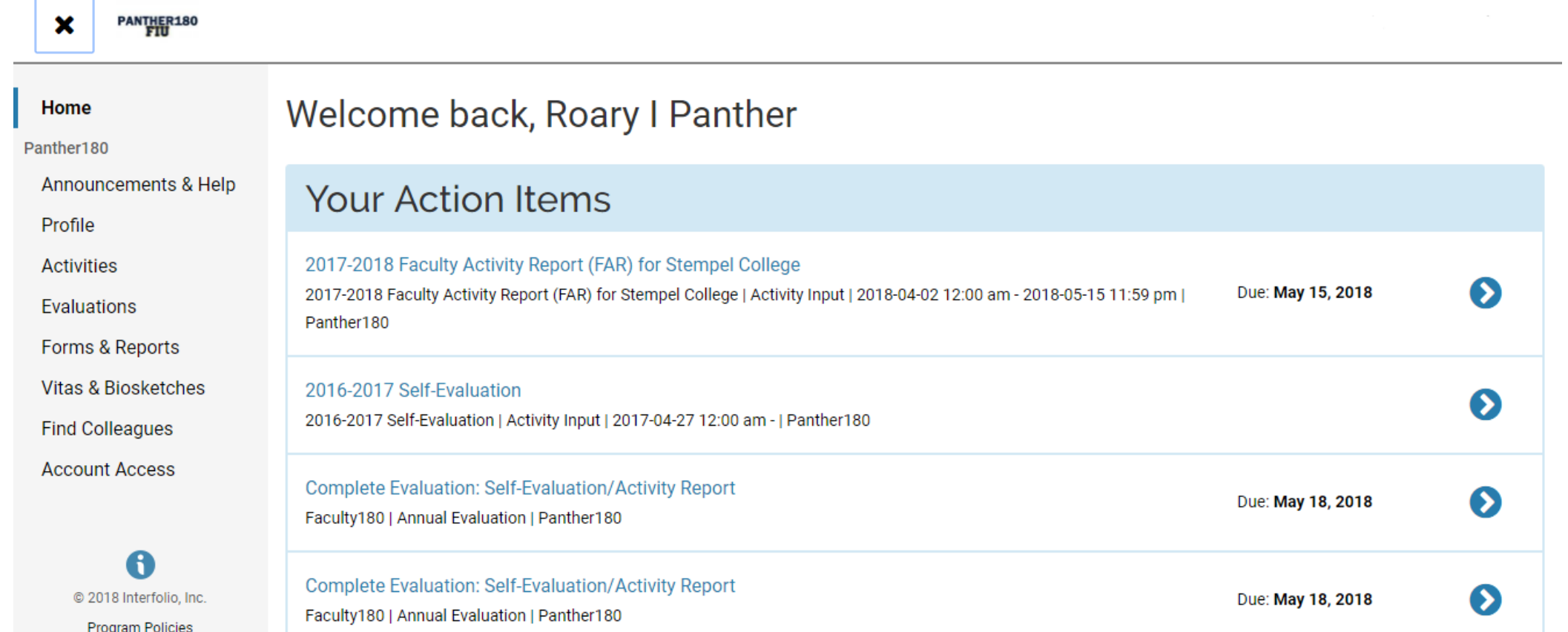

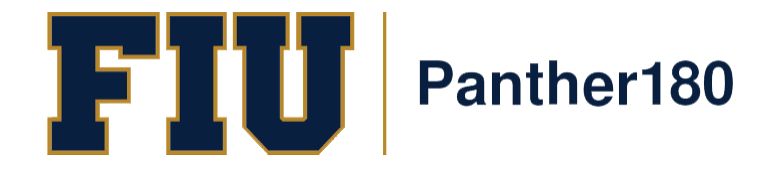

#### To view your evaluations, click on the "Evaluations" tab on the left-hand side menu.

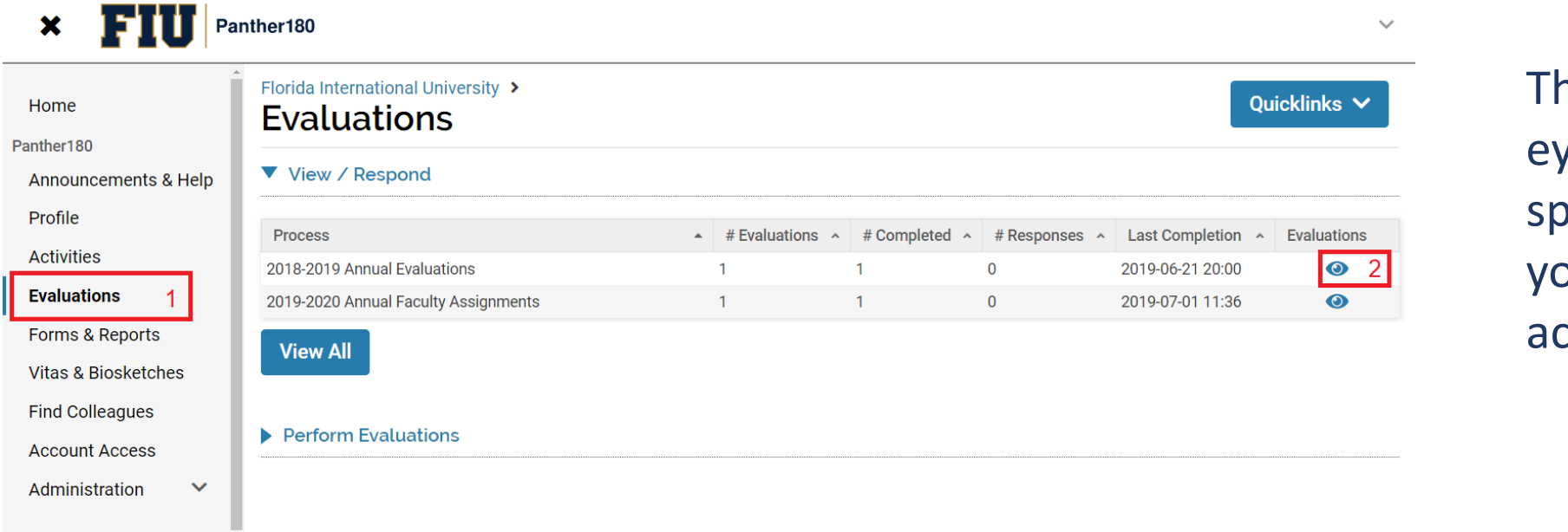

hen, click on the  $ve$  icon of the ecific evaluation ou wish to cknowledge.

On the next page, click on the eye icon again to view and respond to your evaluation.

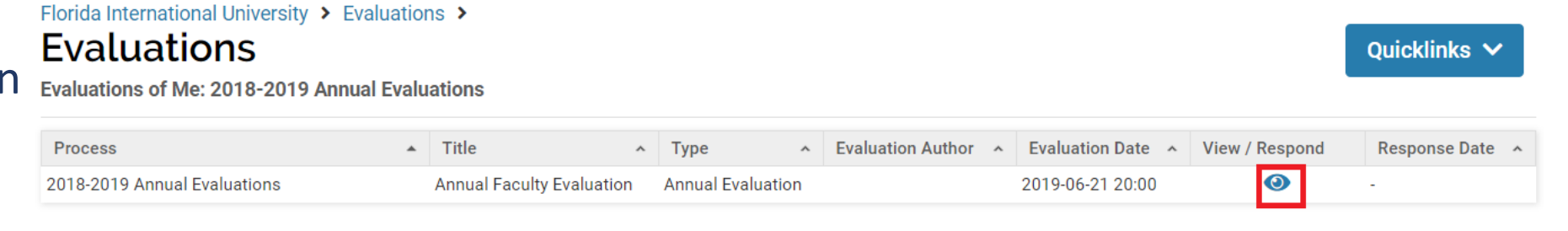

**Go Back** 

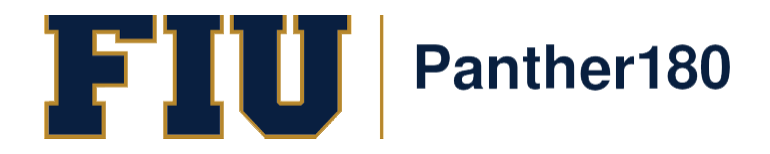

#### To acknowledge your evaluation, scroll down to the "response" section.

**I** Attachments

You may add an attachment or simply type your acknowledgement of the evaluation. (The section letter/number may vary by department)

When finished, click on the "Save and Go Back" button to submit.

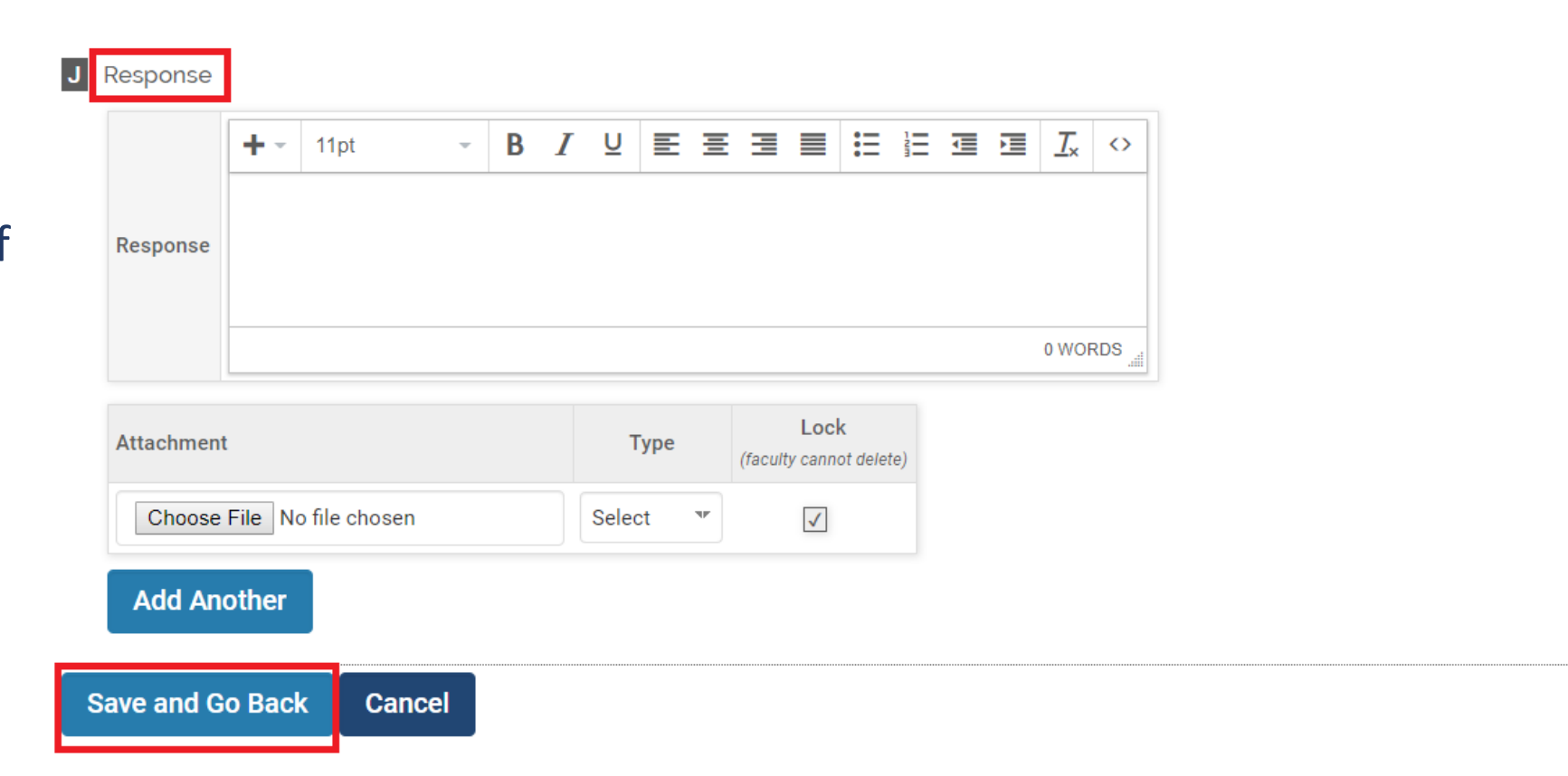

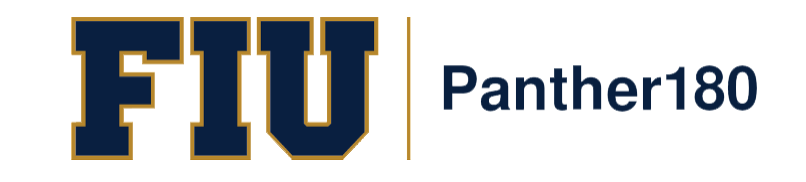

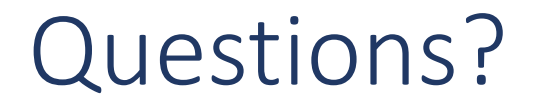

#### [Panther180@fiu.edu](mailto:Panther180@fiu.edu) or call 305-348-2169

Register for training sessions at [http://professionaldevelopment.fiu.edu](http://professionaldevelopment.fiu.edu/)

- 1. click on "Enroll"
- 2. Select "Academic Affairs" from Department List
- 3. Select Panther180 Open Labs
- 4. Select desired session and hit "Select"
- 5. Select "Confirm Pending Enrollments"

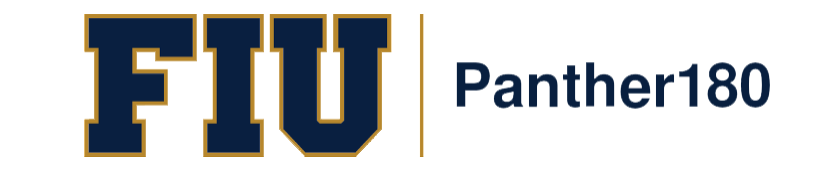